## **Bazy danych – tabele**

- 1. Przekopiuj na dysk F bazę **M5BIB.mdb** z dysku wskazanego przez prowadzącego
- 2. Otwórz bazę (F:\M5BIB.mdb)

## 3. W tabeli SPIS\_A zamień nazwisko Davis na nazwisko Dawick

*Otwórz tabelę SPIS\_A, następnie wybierz z menu Narzędzia Główne opcję Znajdź i nast. zakładkę Zamień (lub naciśnij CTRL+H), następnie wpisz nazwisko, które trzeba znaleźć aby zamienić, oraz nazwisko na które należy zmienić. Po wpisaniu naciśnij Zamień wszystko*

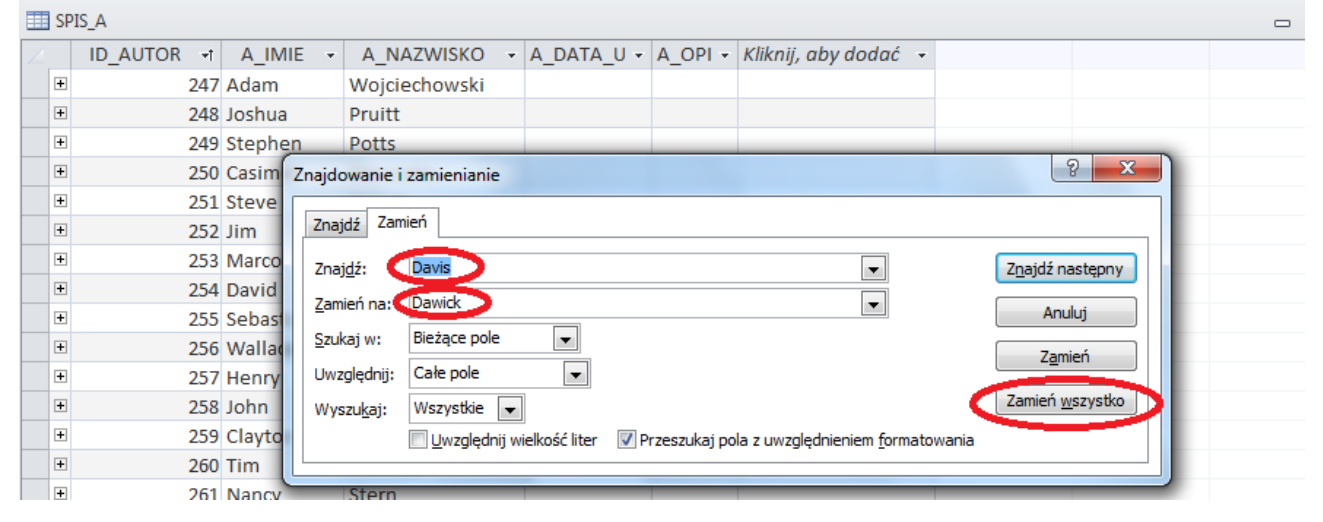

**Uwaga do zadań następnych - po każdej modyfikacji tabeli należy zapisać zmiany (w lewym górnym rogu ikona dyskietki)!!!**

4. W tabeli SPIS\_A ustaw szerokość wszystkich kolumn na 25 punktów.

*Otwórz tabelę SPIS\_A, następnie zaznacz wszystkie kolumny, naciśnij prawy przycisk myszy i wybierz Szerokość pola.*

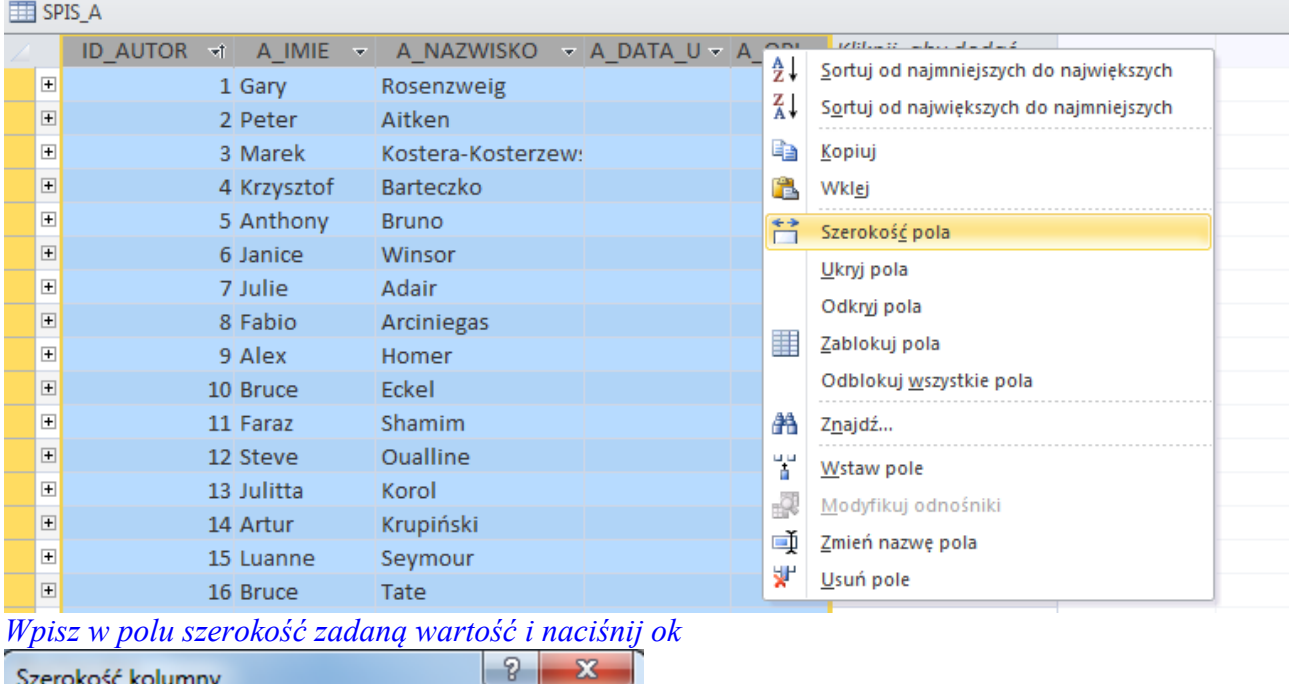

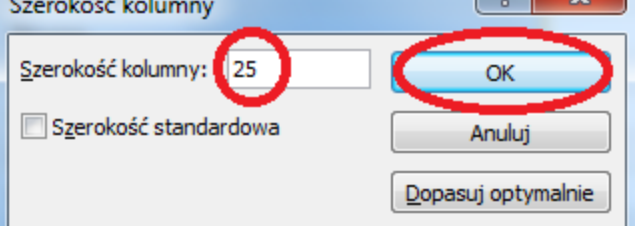

### 5. W tablicy SPIS\_A posortuj rekordy malejąco według pola A\_NAZWISKO. *Otwórz tablicę SPIS\_A, zaznacz kolumnę po której chcesz sortować rekordy i wybierz odpowiednią ikonę z paska narzędzi.*

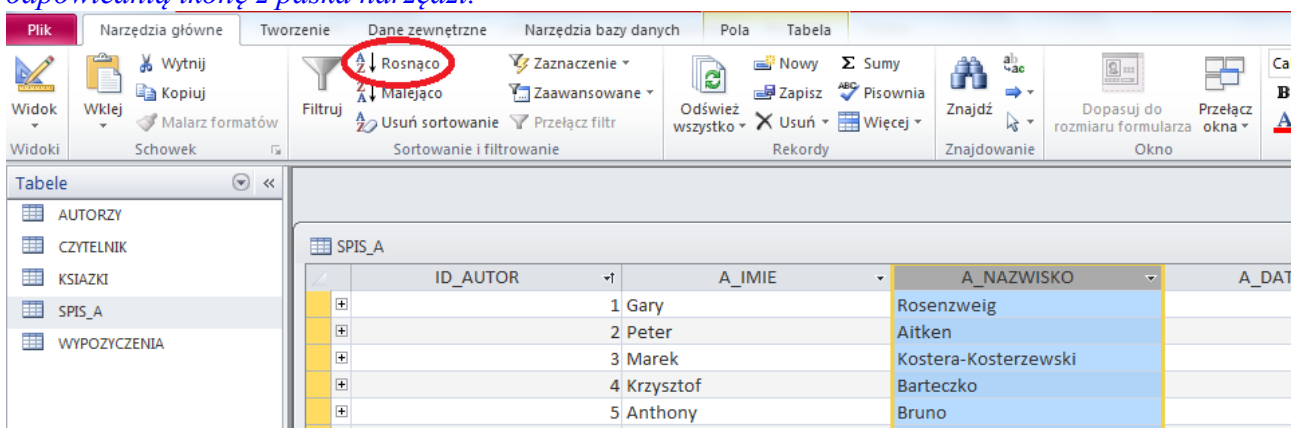

6. W tablicy **KSIAZKI** dopasuj szerokość kolumny TYTUL tak aby wprowadzone dane były widoczne w całości.

*Otwórz tabelę KSIAZKI, zaznacz kolumnę TYTUL, przejdź kursorem pomiędzy kolumny TYTUL, a LICZBA\_STOR poczekaj aż kursor zmieni się ze strzałki na pokazany poniżej symbol i kliknij dwa razy, szerokość kolumny powinna się dopasować do danych, dla pewność przejrzyj jeszcze tabelę do końca i jeżeli szerokość jest nieodpowiednia powtórz opisane czynności jeszcze raz*

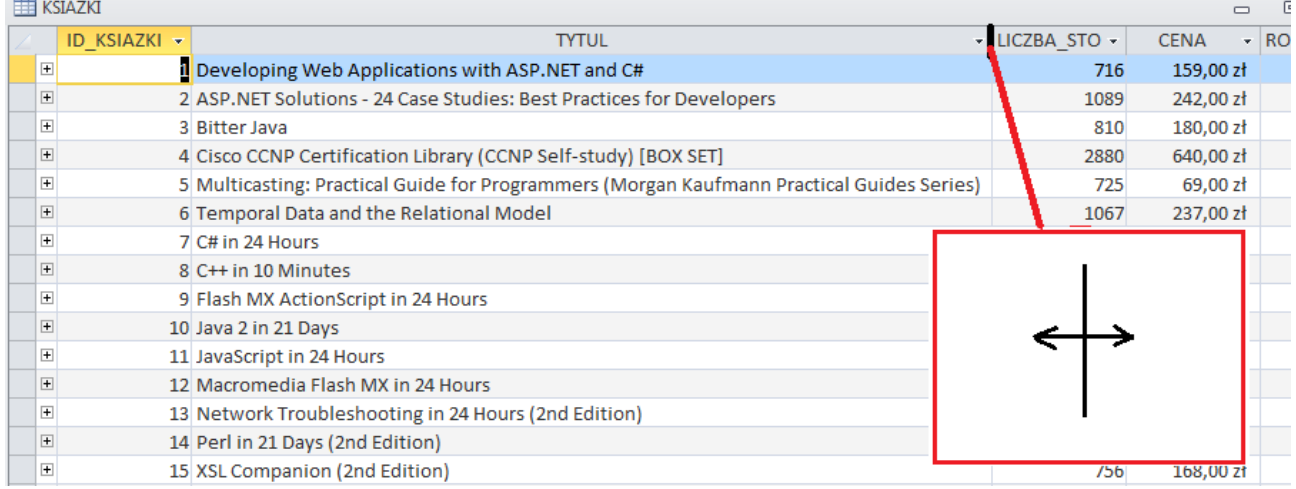

# 7. W tabeli **CZYTELNIK** przenieść kolumnę **DATA\_UR przed** kolumnę **C\_NAZWISKO**.

*Otwórz tabelę CZYTELNIK zaznacz kolumnę DATA\_UR i za pomocą myszki przesuń ją przed kolumnę C\_NAZWISKO*

# **8 . W tabeli CZYTELNIK zmień format wyświetlanej daty w polu DATA\_UR, tak aby miesiąc był pisany słownie w dacie (np. 12 marca 2005)**

*Kliknij prawym klawiszem myszy na tabelę CZYTELNIK i wybierz widoku projekt*

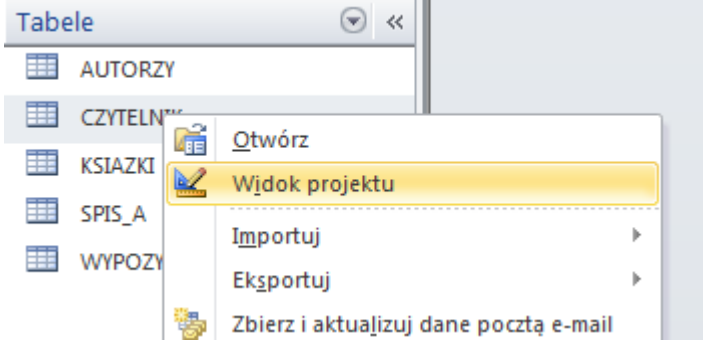

# *Następnie we właściwościach pola DATA\_UR zmień format na następujący*

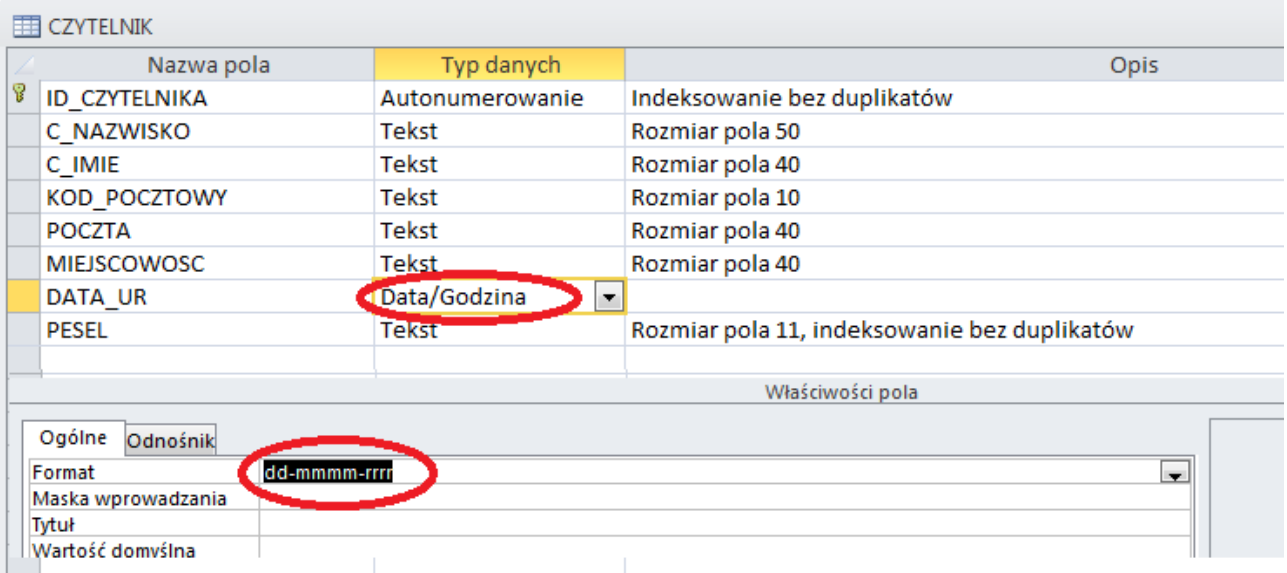

#### **Formaty daty np.:**

 $\Box$ 

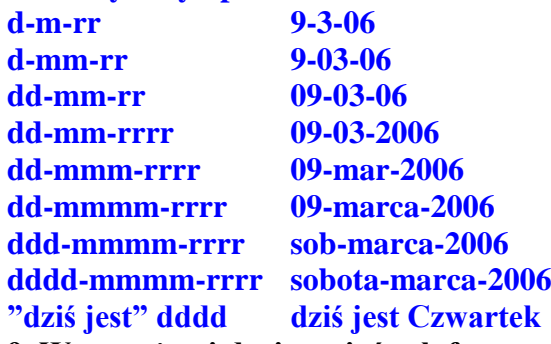

**9. W powyższej dacie zmień tak format, aby był jeszcze wyświetlany dzień tygodnia (np. 12 marca 2006, sobota )**

*Otwórz tabelę CZYTELNIK i przejdź do widoku projekt. Następnie we właściwościach pola DATA\_UR zmień format na następujący*

dd-mmmm-rrrr, dddd

**10. Wydrukować do pliku podane poniżej rekordy z tablicy SPIS\_A, plik zapisz na dysku F pod nazwą spis.prn**

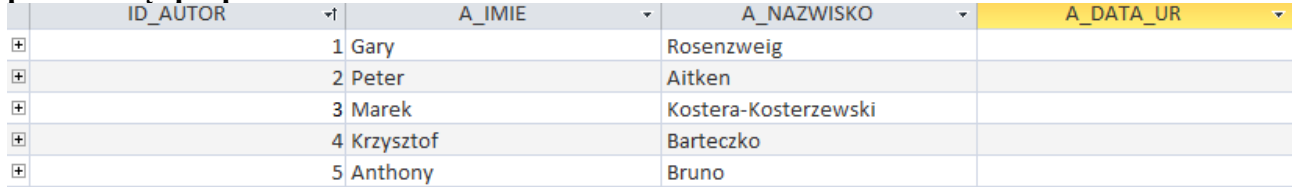

*Otwórz tabelę SPIS\_A oraz zaznacza myszką powyższe rekordy. Następnie wybierz z menu Plik opcje Drukuj, oraz wybierz wszystkie opcje zaznaczone poniżej i naciśnij OK. Następnie wpisz nazwę pliku z rozszerzeniem.*

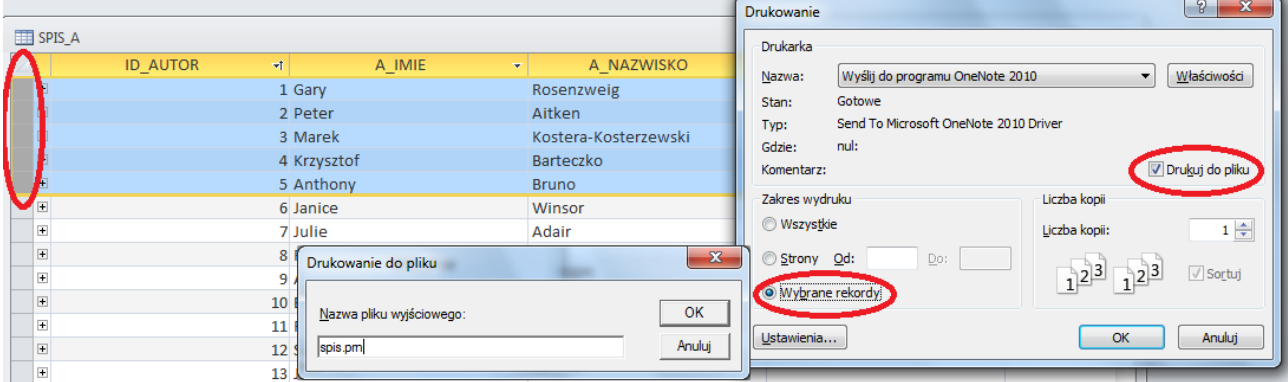

10. Otwórz tabele **CZYTELNIK**, dla pola DATA\_UR ustaw regułę sprawdzania poprawności, tak by można było wprowadzić tylko daty wcześniejsze od dzisiejszej. Przy próbie wpisania daty późniejszej powinien pojawić się komunikat **Data musi być wcześniejsza od obecnej**

*Otwórz Tabele CZYTELNIK w widoku projektu, dla pola DATA\_UR we właściwościach pola dla Reguły spr. poprawności wpisz <=Data()*

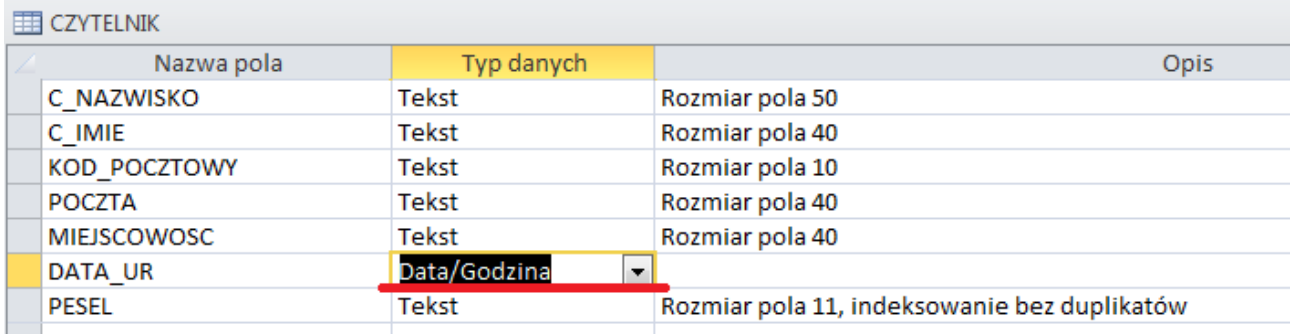

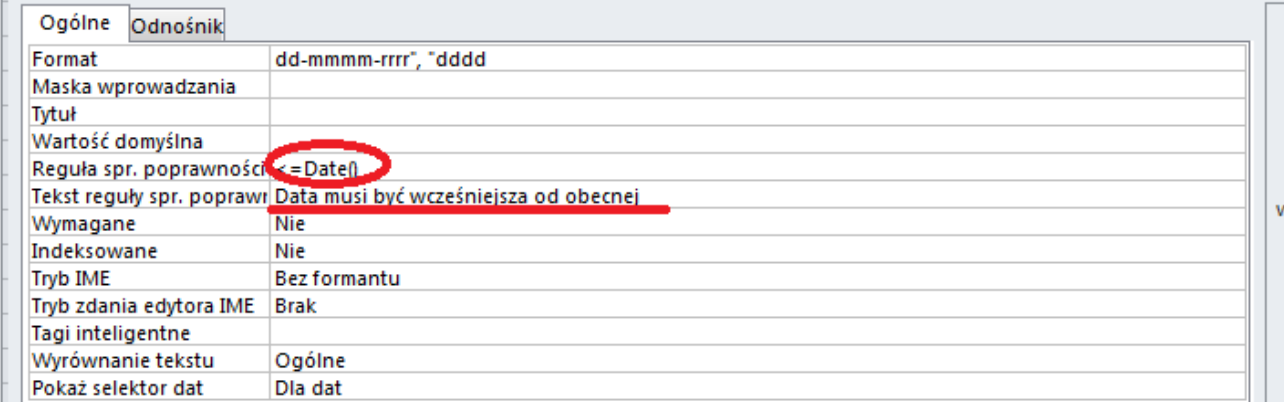

### *Przykłady reguł sprawdzania poprawności:*

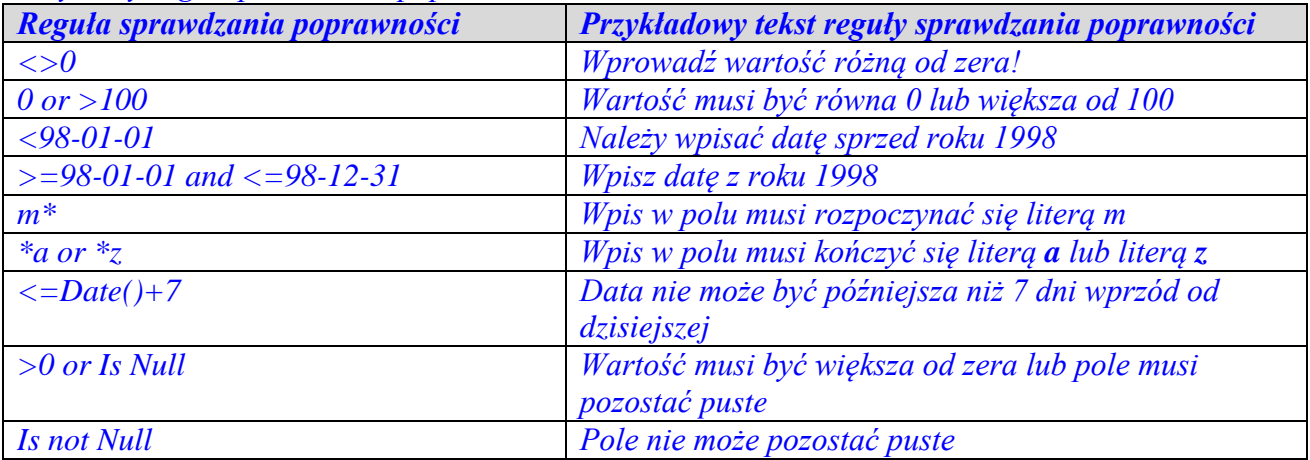

11. Otwórz tabele KSIAZKI, spraw aby wszystkie tytuły były wyświetlane dużymi literami.

*Otwórz Tabele KSIAZKI w widoku projektu, dla pola TYTUL we właściwościach pola ustaw Format tak jak na rysunku:*

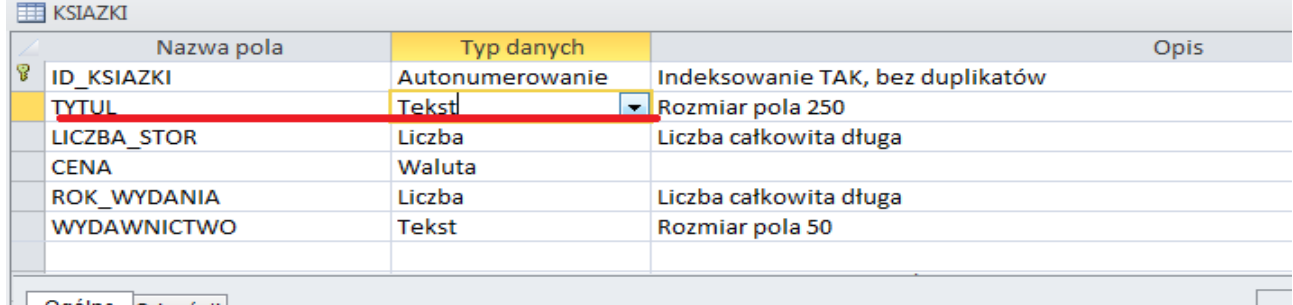

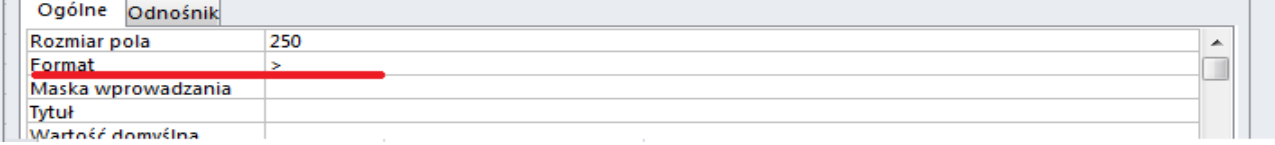

12. Otwórz tabele **CZYTELNIK**, dla pola KOD\_POCZTOWY ustaw maskę wprowadzania tak aby w widoku tabeli pole to przed wprowadzeniem danych wyświetlało się w postaci -

*Otwórz Tabele CZYTELNIK w widoku projektu, dla pola KOD\_POCZTOWY we właściwościach pola wpisz tak jak na rysunku:*

**EE CZYTELNIK** 

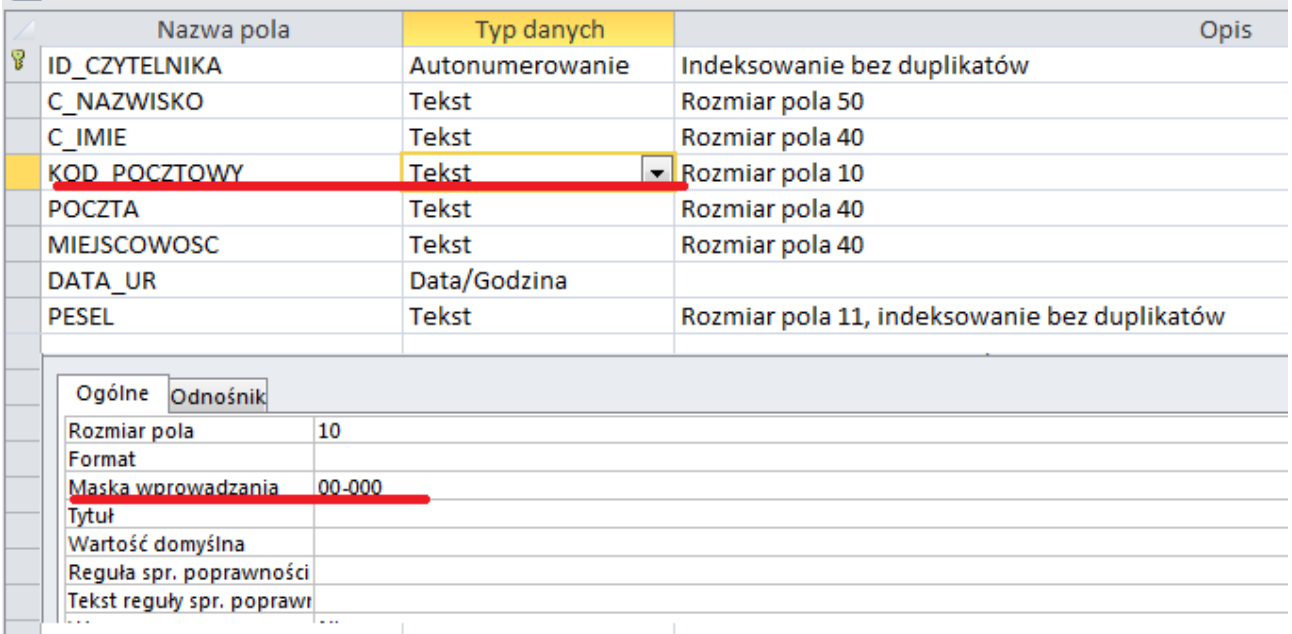

*Przykład innej maski wprowadzania:*

*? litera od A do Z*

*0 cyfra od 0 do 9, pozycja wymagana*

*9 cyfra od 0 do 9, pozycja niewymagana*

*>?<?????????????????????? Pierwsza litera wyświetlana z dużej litery, pozostałe małą Hasło dowolny znak wpisany w tym polu jest przechowywany jako znak, ale wyświetlany jako gwiazdka*

12 Filtrowanie Danych. Wyświetl w tabeli **Czytelnik** tylko nazwiska zaczynające się na literę **Ż** Otwórz tabelę czytelnik, wybierz trójkącik obok pola C\_Nazwisko, następnie **Filtry tekstu,** następnie **Zaczyna się od**. W oknie, które się pojawi wpisz literę **ż**

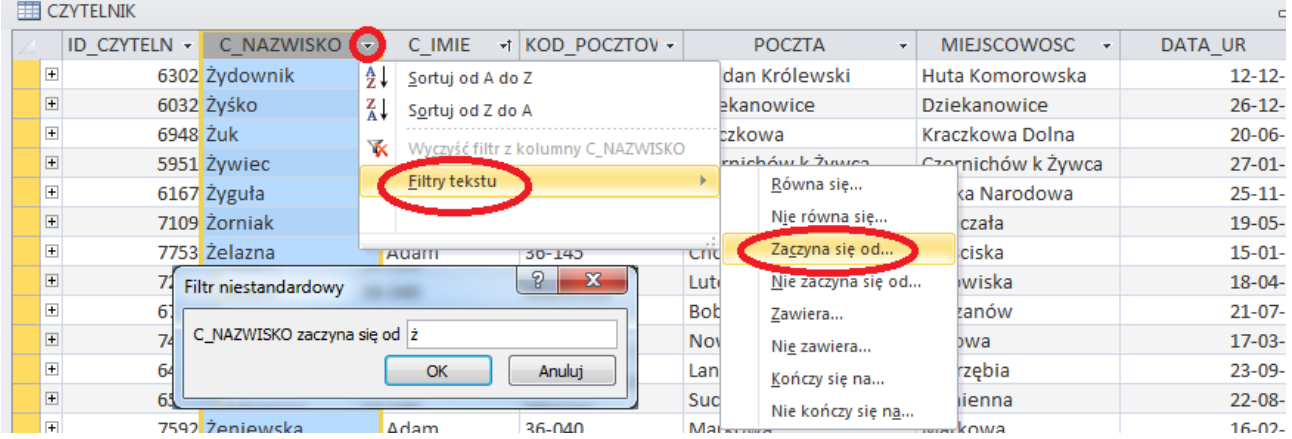

13 Eksport tabeli do Excela:

Otwórz tabele **CZYTELNIK**, wybierz z menu **Dane zewnętrzne** następnie ikonę **Eksportuj do Excel** (rys poniżej). Postępuj zgodnie z poleceniami kreatora

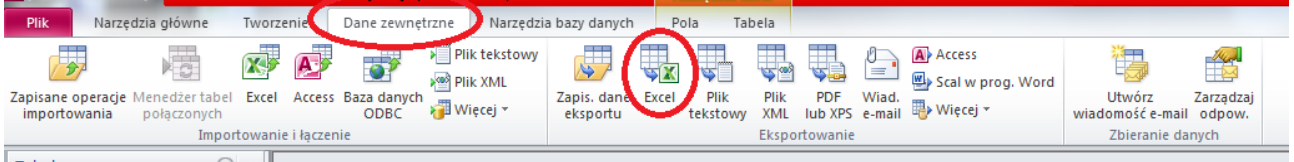

## 14 Import danych z Excela do tabeli:

Wybierz z menu **Dane zewnętrzne** następnie ikonę **Importuj z Excela** (rys. poniżej). Postępuj zgodnie z poleceniami kreatora.

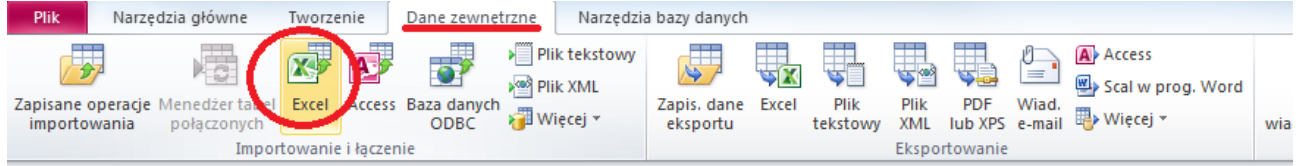